# Introduction

This document guides you through the process of installing a CSV Generator Agent for use with third-party software and SCADA systems.

Data that is collected from various sensors through data acquisition devices (Industrial IoT gateways/RTUs) is maintained in a cloud database. This data can be accessed via the CSV Generator Agent. The data is written, at a configurable frequency, to a file in a CSV format in the selected directory. The data appears in the CSV file in the order in which the data arrived at the cloud database.

# Table of Contents

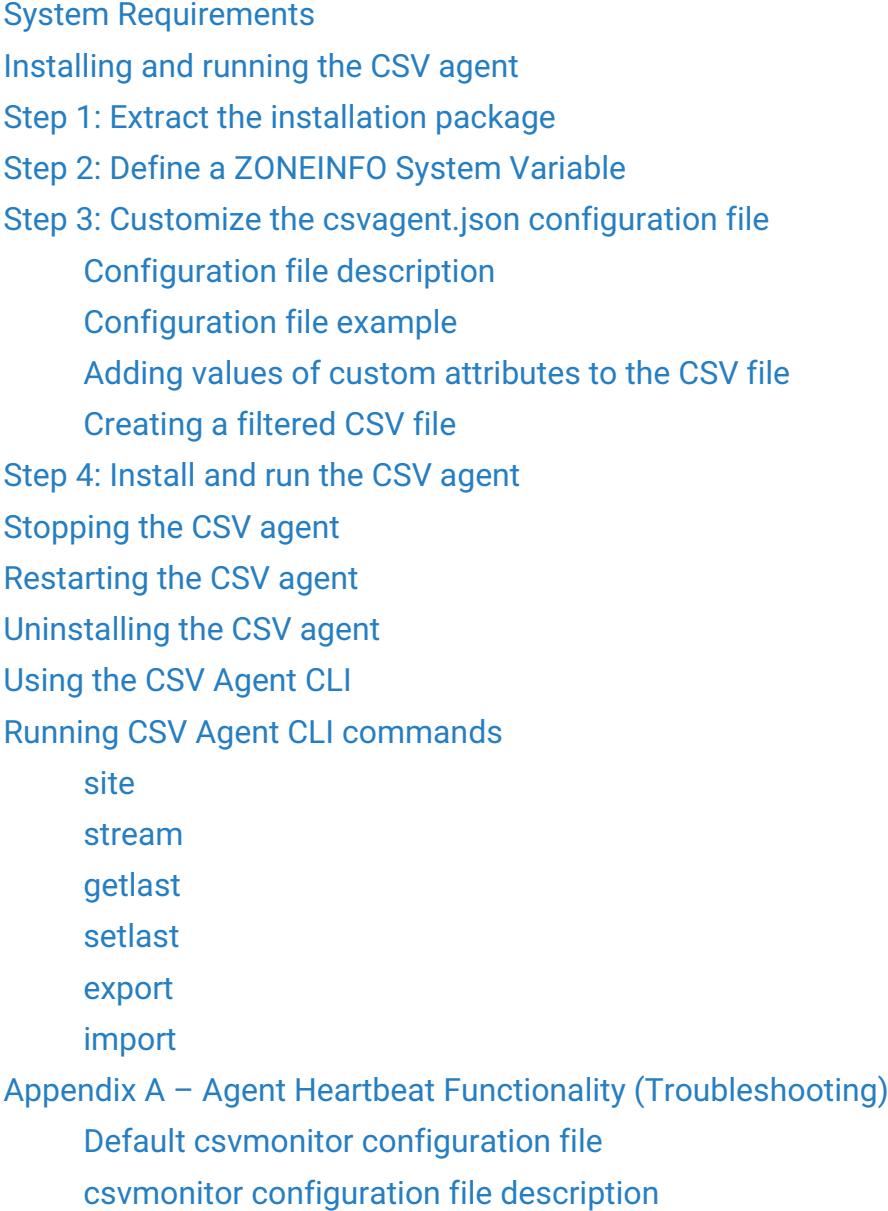

[Setting the frequency of agent-monitoring file creation](#page-18-0) [Example agent-monitoring output file](#page-18-1) [Appendix B - FAQ about the CSV Agent](#page-19-0)

# <span id="page-1-0"></span>System Requirements

Use either operating system:

- Microsoft Windows Server 2012 or Windows 10
- Linux (not recommended) can run CSVCLI only, with a Windows emulator or runtime environment such as "Wine"
- CSV Agent installation compressed file (CSVAgent-v<version number>.zip)
- You must have an Account/Organization Owner role or an Account/Organization Administrator role to generate the REST API keys.
- The default secure protocol TLS v1.2 must be enabled for REST API clients and Microsoft Windows machines that host any of the CSV, DNP3, and OPC-UA agents. To check if TLS 1.2 is enabled, read [this article](https://support.site24x7.com/portal/en/kb/articles/how-to-check-if-tls-1-2-is-enabled).
- You must have an Account/Organization Owner role or an Account/Organization Administrator role to generate the REST API keys. You must not generate the REST API keys when logged in as a user with the Partner role.

For an on-premises system, you must not generate the REST API keys when logged in as the (super) Admin user. The keys generated by the Admin user will not work.

# <span id="page-1-1"></span>Installing and running the CSV agent

The CSV Agent is available from the API screen of the StreamView UI (API > Agents > CSV Agent Download).

When you click the CSV Agent Download button, a new API Client Key and API Client Secret are automatically generated, which can be verified on the API > API Clients screen. These credentials are appended to the csvagent.json configuration file, which is then bundled together with the other CSV Agent files as the installation package, into a zip file, which is downloaded to your computer.

## <span id="page-1-2"></span>Step 1: Extract the installation package

Extract the downloaded installation package into a folder. The installation package contains the following files:

csvcli.exe

- csvagent.exe
- csvagent.json
- zoneinfo.zip

## <span id="page-2-0"></span>Step 2: Define a ZONEINFO System Variable

If the operating system is Microsoft Windows, define a ZONEINFO Windows system variable. Do the following steps:

- 1. Navigate to Control Panel > System > System Protection > Advanced > Environment Variables. The Environment Variables window opens.
- 2. In the System variables pane, click New. The New System Variable window opens.
- 1. In the New System Variable window:
	- 1. In the Variable Name field, enter ZONEINFO.
	- 2. In the Variable Value field, enter the full path (and file name) to the zoneinfo.zip file supplied in the installation package.
	- 3. Click OK.

## <span id="page-2-1"></span>Step 3: Customize the csvagent.json configuration file

The configuration file contains key information about how the content in the CSV file will be handled:

- The [initial section](#page-3-1) contains information about API access and authentication.
- The [Agent section](#page-3-2) contains information about the CSV Agent's behavior: from how long ago to pull data, polling, frequency, and metadata refresh rate.
- The [CSV Format section](#page-3-3) contains information about the header, the content (what sampling data is included and in what order), and the format for the datetime stamp. Data can include sampling data and metadata (including [custom attributes\)](http://ayyeka.helpdocsonline.com/overview_custom_attributes) from the Site level or from the stream level.
- The [Output section](#page-4-1) contains information about the directory path, CSV file name, the datetime format for the file name, and whether to use local or UTC time.

Customize the configuration file by doing the following steps:

- 1. Open the csvagent.json configuration file in a text editor.
- 2. Change the parameter values as described in [Table 1](#page-3-4) below. If you use Ayyeka On Premises rather than Ayyeka on Cloud, you must change the default values for **APIEndpoint** and

#### AuthEndpoint parameters.

#### Note:

Changes to the csvagent.json configuration file go into effect only after starting or restarting the CSVAgent service. If you want to change the configuration file after the CSV agent service is already running, first [stop the service](#page--1-0), edit the configuration file, and then [restart the service](#page--1-0).

### Configuration file description

#### Table 1: CSV Agent configuration file parameters

<span id="page-3-5"></span><span id="page-3-4"></span><span id="page-3-3"></span><span id="page-3-2"></span><span id="page-3-1"></span><span id="page-3-0"></span>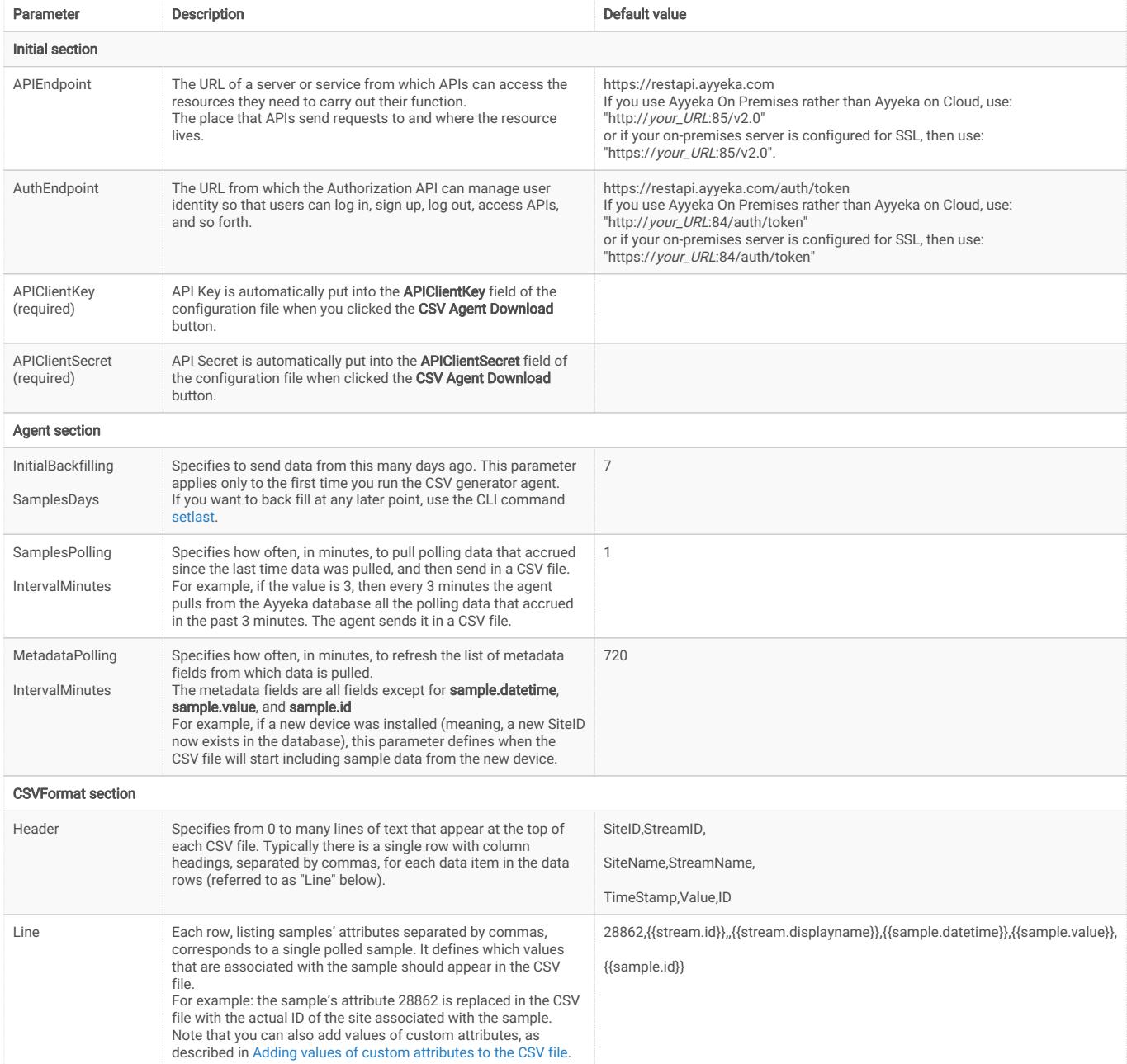

<span id="page-4-2"></span><span id="page-4-1"></span>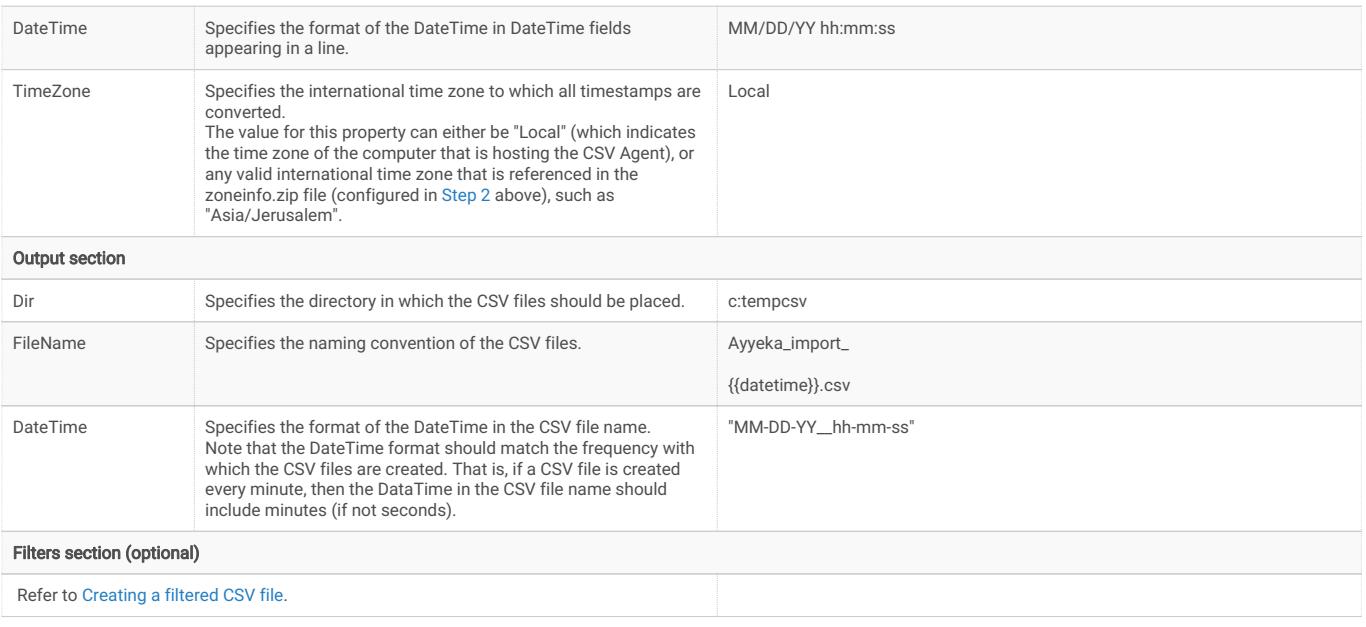

### <span id="page-4-0"></span>Configuration file example

The following JSON code is an example of a **csvagent** configuration file for an Ayyeka on Cloud account.

{

```
 "APIEndpoint": "https://restapi.ayyeka.com/v2.0",
 "AuthEndpoint": "https://restapi.ayyeka.com/auth/token",
 "APIClientKey": "",
 "APIClientSecret": "",
 "Agent": {
   "InitialBackfillingSamplesDays": 7,
   "SamplesPollingIntervalMinutes": 1,
   "MetadataPollingIntervalMinutes": 720
 },
 "CSVFormat": {
   "Header": "[Data]nSiteID,StreamID,SiteName,StreamName,TimeStamp,Value,ID",
  "I ine"
```
:"28862,{{stream.id}},,{{stream.displayname}},{{sample.datetime}},{{sample.value}},{{ sample.id}}",

```
 "DateTime": "MM/DD/YY hh:mm:ss"
```

```
"TimeZone": "America/Lima"
```

```
 },
 "Partition" : {
   "SplitBy": "28862"
 },
```

```
 "Output" : {
      "Dir": "c:tempcsv",
      "FileName": "{{splitby}}_Ayyeka_import_{{datetime}}.csv",
      "DateTime": "MM-DD-YY__hh-mm-ss"
 }
   "Filters": [
  ]
}
```
### <span id="page-5-0"></span>Adding values of custom attributes to the CSV file

In the Ayyeka UI, you can define multiple [custom attributes](http://ayyeka.helpdocsonline.com/overview_custom_attributes) for each Site, and multiple custom attributes for each data stream. Each custom attribute has a name and a value. For example, a Site's custom attribute might be called address whose value is **Madison 122**. A stream's custom attribute might be **model** and its value is **Digital**.

After creating custom attributes in the UI, you can add their values to the CSV file by adding those custom attributes to [Line](#page-3-5) in the CSVFormat section of the csvagent configuration file.

In our example, the syntax for the Site's custom attribute would be site.custom.address, which will be replaced with Madison 122 in the CSV file. Similarly, the syntax for the stream's custom attribute would be stream.custom.model, which will be replaced with Digital in the CSV file.

### <span id="page-5-1"></span>Filtering the data that is downloaded by the CSV Agent

By default, the CSV Agent will download all samples from all streams from all sites, to which the CSV Agent "user" has access. Therefore, it is recommended to add the optional "Filters" section to the csvagent.json configuration file, so you can exclude any sample data that you do not need.

You can define multiple filtering rules. Each rule is defined by applying a regular expression to the value of a sample's attribute (see <https://github.com/google/re2/wiki/Syntax> for the syntax of the regular expressions).

The filtering rules are logically ANDed, so the CSV file will only display data

The following is an example of a "Filters" section: "Filters": [ {"Var": "sample.value", "Regex": "[d]{2}(.+?)"}, {"Var": "stream.custom.address", "Regex": ".+"}, {"Var": "site.custom.sewershed", "Regex": "R2D2.R2\_(.+?)"} ]

In the example, the first filtering rule specifies to download only samples whose values are two-digit numbers (for example, if the values are temperature readings, and you only wish to receive samples whose temperature readings are 10 degrees and above).

The second filtering rule specifies to download only samples whose custom attribute address is non-empty.

The third filtering rule specifies to show only samples whose custom attribute sewershed contains the prefix R2D2.R2.

### <span id="page-6-0"></span>Step 4: Install and run the CSV agent

- 1. Open a command line window (Windows or Linux). If you are using a Windows operating system, you must run as Administrator.
- 2. Navigate to the csvagent installation package.
- 3. Run: csvagent.exe service --install
- 4. The CSV agent is installed with the settings you configured in [Step 3.](#page-2-1)
- 5. Run: csvagent.exe service -- start

The CSV agent is launched.

The default location of the log file is  $C$ :/temp/logs/.

## <span id="page-6-1"></span>Stopping the CSV agent

1. Open a command line window (Windows or Linux)

- 2. Navigate to the csvagent installation package.
- 3. Run: csvagent.exe service --stop

# <span id="page-7-0"></span>Restarting the CSV agent

- 1. Open a command line window (Windows or Linux).
- 2. Navigate to the csvagent installation package.
- 3. Run: csvagent.exe service -- start

# <span id="page-7-1"></span>Uninstalling the CSV agent

- 1. Open a command line window (Windows or Linux).
- 2. Navigate to the csvagent installation package.
- 3. Run: csvagent.exe service --uninstall

# <span id="page-7-2"></span>Using the CSV Agent CLI

You can use the CSV Agent CLI to interact with the CSV agent. The CLI provides the following options:

- [site](#page-8-1)  Retrieve samples from a specific site and from a specific date.
- [stream](#page-8-2) Retrieve samples from a specific stream and from a specific date
- [getlast](#page-8-3) Retrieve the last provided sample in the last provided CSV file.
- [setlast](#page-9-0)  Retrieve samples from a specific date or from a specific sample ID
- [export](#page-9-1) Export metadata of sites or streams into a CSV file
- [import](#page-10-0) Import metadata of sites or streams from a CSV file
- Help Display the list of csvcli commands
- Version Display the CSV Agent version

### Using the CSV Agent CLI

- 1. Open a command line window (Windows or Linux).
- 2. Navigate to the csvagent installation package.
- 3. Run a CLI command, as described in [Running CSV Agent CLI commands.](#page-8-0)

4. Note that you can specify, for each CLI command, to receive additional debug information, by adding -verbose before the command name. For example: csvcli.exe -verbose site [command options]

## <span id="page-8-1"></span><span id="page-8-0"></span>Running CSV Agent CLI commands

### site

Description: Retrieve samples for the specific site from the specified date. Usage: csvcli.exe site [command options]

#### Options:

-d UTC DATE of the oldest sample in format "YYYY-MM-DD hh:mm:ss" (Mandatory)

- -i The site ID (Mandatory)
- -o The output file name (Mandatory)
- -h Show command help (Optional)

#### Sample usage:

csvcli.exe site -i 3582 -d "2018-01-31 00:00:00" -o sitetest.csv

#### <span id="page-8-2"></span>stream

**Description:** Retrieve samples for the specific stream from the specified date. Usage: csvcli.exe stream [command options]

#### Options:

-d UTC DATE of the oldest sample in format "YYYY-MM-DD hh:mm:ss" (Mandatory)

- -i The stream ID (Mandatory)
- -o The output file name (Mandatory)
- -h Show command help (Optional)

#### Sample usage:

csvcli.exe stream -i 3582 -d "2018-01-31 00:00:00" -o streamtest.csv

### <span id="page-8-3"></span>getlast

Description: Retrieves the last provided sample in the last provided CSV file. Usage: csvcli.exe getlast [command options]

#### Options:

-h Show command help (Optional)

#### Sample usage:

csvcli.exe getlast

#### <span id="page-9-0"></span>setlast

Description: Retrieve samples for the specific stream from the specified date. Usage: csvcli.exe setlast [command options]

#### Options:

-d UTC date of the last delivered sample in format "YYYY-MM-DD hh:mm:ss" (Either -d or -i is Mandatory)

-i The sample ID of the sample from which to start delivering sample data (Either  $-d$  or  $-i$  is Mandatory)

-h Show command help (Optional)

#### Sample usage:

csvcli.exe setlast -i 1111111 csvcli.exe setlast -d "2018-03-19 08:52:38"

#### <span id="page-9-1"></span>export

#### Description:

Export all metadata of sites or streams into a CSV file. The output CSV file include all the Site or streams to which the user, running the command, has permissions.

After running the export command, you can edit the output CSV file and then [import](#page-10-0) it into the Ayyeka Server, for batch configuration of sites' or streams' custom attribute values.

#### Structure of Export-Sites CSV file:

If you are exporting sites metadata, the first (header) line in the output CSV file is as follows, where ID is the Site ID:

ID,SiteDisplayName,OrganizationName,<customAttr.1>,<customAttr2>,<…  $\geq$ 

The following is an example of the output for a sites:

ID,SiteDisplayName,OrganizationName,tag1,tag2

136,MadisonAve,WaterWorks,123,

137,ParkAve,SewageInc,,abc

138,MainAve,GasInc,,

#### Structure of Export-Streams CSV file:

If you are exporting streams metadata, the first line in the output CSV file is as follows, where ID is the Stream ID:

ID,SiteDisplayName,OrganizationName,StreamDisplayName,<customAttr. 1>,<customAttr2>,<…>

The following is an example of a streams output CSV file:

ID,SiteDisplayName,OrganizationName,StreamDisplayName,tagA,tagB 1221,MadisonAve,WaterWorks,Acidity,123, 1222,ParkAve,SewageInc,Level,,abc 1223,MainAve,GasInc,GPS,,

Usage: csvcli.exe export [command options]

#### Options:

-t site|stream Export metadata regarding sites or export metadata regarding streams (Mandatory)

-o The output file name (Mandatory)

-h Show command help (Optional)

#### Sample usage:

csvcli.exe export –t site –o sitesList.csv csvcli.exe export –t stream–o streamsList.csv

### <span id="page-10-0"></span>import

Import a CSV file with metadata regarding sites or streams, into the Ayyeka server. This command is useful for creating or updating values of custom attributes, provided these attributes are already defined in the Ayyeka UI (that is, the attributes already exist in the Ayyeka database).

The sites or streams in the import CSV file must only include sites or streams to which the user, running the command, has permissions.

The structure of the Import CSV file is described in [Structure of Import-Sites](#page-11-0) [CSV file](#page-11-0) and [Structure of Import-Streams CSV file](#page-11-1). Note that you cannot change the format or content of the CSV file other than the custom attribute columns.

For each custom attribute whose values you wish to create/update, you must include the attribute name in the first (header) line of the CSV file, as well as a representation (that is, a comma, preceded by a value, if needed) in each of the rest of the lines.

If you are basing the import CSV file on a CSV file obtained through the [export](#page-9-1) command, you can delete an entire column representing a certain custom attribute (by deleting it in each of the lines, including the header). However, for any custom attribute column you choose to leave or include in the CSV file, if a value already exists for the attribute, you can only *edit* the attribute value – you cannot delete the value altogether (attribute values must be deleted in the Ayyeka UI).

#### <span id="page-11-0"></span>Structure of Import-Sites CSV file

If you are importing sites metadata, the CSV file must have the following format (where ID is the Site ID):

ID,SiteDisplayName,OrganizationName,<customAttr.1>,<customAttr2>,<…  $\ddot{\phantom{1}}$ 

The following is an example of an import sites CSV file: ID,SiteDisplayName,OrganizationName,tag1,tag2 136,MadisonAve,WaterWorks,123,abc 137,ParkAve,SewageInc,345,def 138,MainAve,GasInc,789,ghi

#### <span id="page-11-1"></span>Structure of Import-Streams CSV file

If you are importing **streams** metadata, the CSV file must have the following format (where ID is the Stream ID):

ID,SiteDisplayName,OrganizationName,StreamDisplayName,<customAttr. 1>,<customAttr2>,<…>

The following is an example of an import streams CSV file:

ID,SiteDisplayName,OrganizationName,StreamDisplayName,tagA,tagB 1221,MadisonAve,WaterWorks,Acidity,321,cba 1222,ParkAve,SewageInc,Level,654,fed 1223,MainAve,GasInc,GPS,987,ihg

Usage: csvcli.exe import [command options] Options:

-t site|stream Import metadata regarding sites or import metadata

regarding streams (Mandatory)

-i The import file name (Mandatory)

-h Show command help (Optional)

#### Sample usage:

```
csvcli.exe import –t site –i sitesList.csv 
csvcli.exe import –t stream –i streamsList.csv
```
# <span id="page-12-0"></span>Appendix A – Agent Heartbeat Functionality (Troubleshooting)

During periods when the SCADA system receives no samples from the CSV agent, there is no way of knowing whether samples are not received because there are no new samples, or a connectivity problem occurred, or the CSV agent is not running, or the SCADA malfunctioned or is badly configured. The CSV agent heartbeat functionality addresses this issue by creating agent-monitoring CSV files that provide agent status data (and additional data if needed). The SCADA system can use tags to pull information from the agent-monitoring CSV files, just like it uses tags to pull stream data from the site CSV files.

The agent heartbeat mechanism can measure and report on the following:

- Connection the state of the connection between the CSV agent and the Ayyeka server
- DiskSize the amount of free disk space on the machine hosting the CSV samples files. This provides information on whether disk storage space is running out.
- RunTime the CSV agent's runtime

You can create a csymonitor.json configuration file that defines the format and content of the agent-monitoring CSV files, as well as the location where they are placed.

In a text editor, create a csvmonitor.json configuration fileas described below. For details about the parameters, see [Table 2](#page-13-1).

## <span id="page-12-1"></span>Default csvmonitor configuration file

The default configuration of the csvmonitor.json file is as follows:

```
{
   "MonitorIntervalSeconds": 60,
   "Units":{
     "Connection": {
        "SkipInactive": 1,
       "Value": "{{status}} {{downtime}} {{msg}}"
     },
     "DiskSize": {
       "Disabled": 1,
       "DiskName": "c:",
        "ThresholdPercentage": 80,
        "Value": "{{percentage}} {{percentage}} {{human}} {{byte}} {{kbyte}} {{mbyte}}
{{gbyte}} {{tbyte}}"
     },
     "RunTime": {
        "SkipRepeat": 1,
       "UptimeFormat": "ss",
       "DateTimeFormat": "MM/DD/YY hh:mm:ss",
       "Value": "{{starttime}} {{uptime}}"
     }
   },
   "CSVFormat": {
     "Header": "MeasurementName,UnitName,TimeStamp,Value",
     "Line"
:"{{monitor.measurementname}},{{monitor.unitname}},{{monitor.datetime}},{{monitor
.value}}",
     "DateTime": "MM/DD/YYYY hh:mm:ss",
     "TimeZone": "Local"
   },
   "Output" : {
     "Dir": "c:Ayyekacsvdumps",
     "FileName": "monitor.csv",
     "DateTime": "MM-DD-YY__hh-mm-ss"
   }
}
csvmonitor configuration file description
```

```
Table 2: CSV Agent Monitoring – configuration file parameters
```
<span id="page-14-1"></span>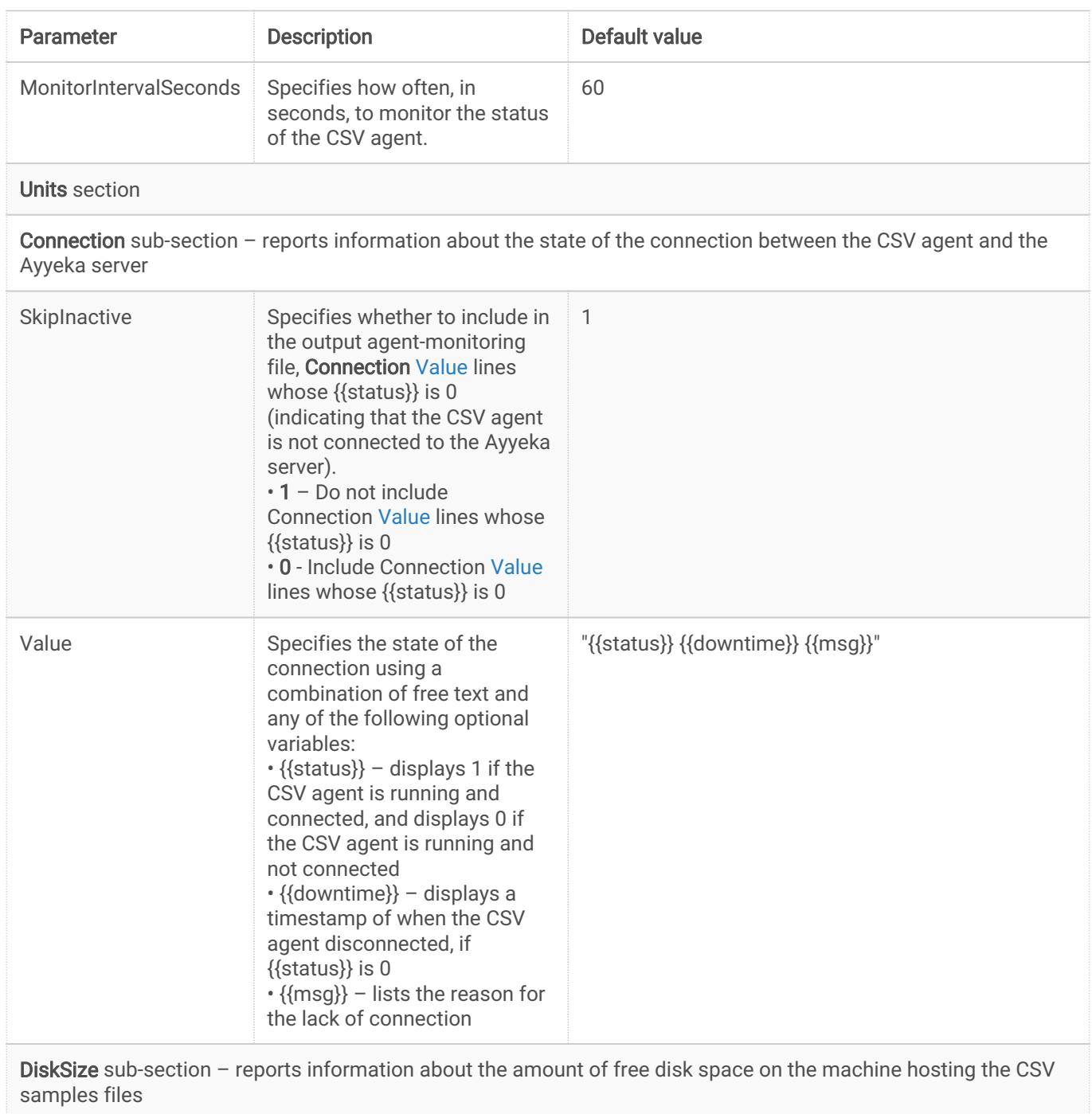

<span id="page-14-0"></span>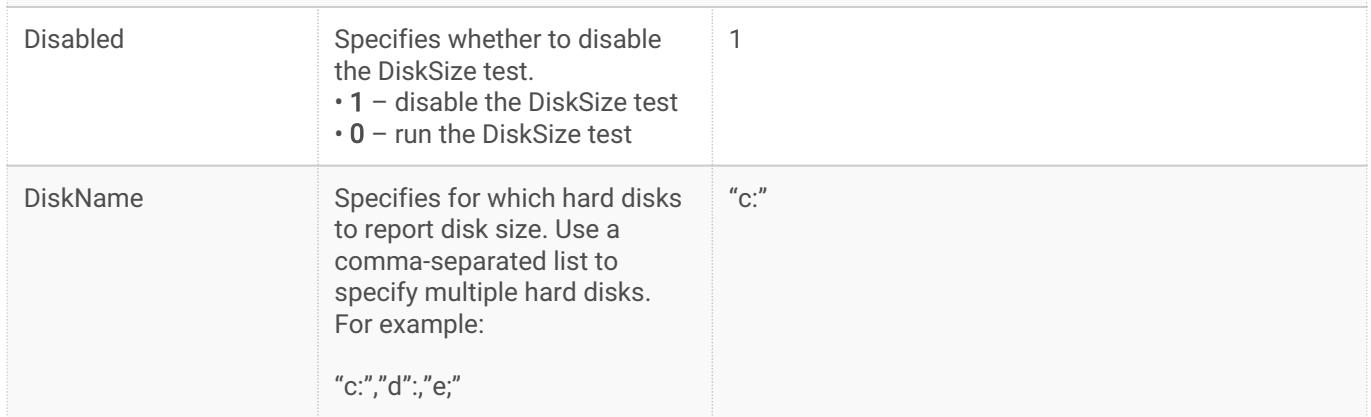

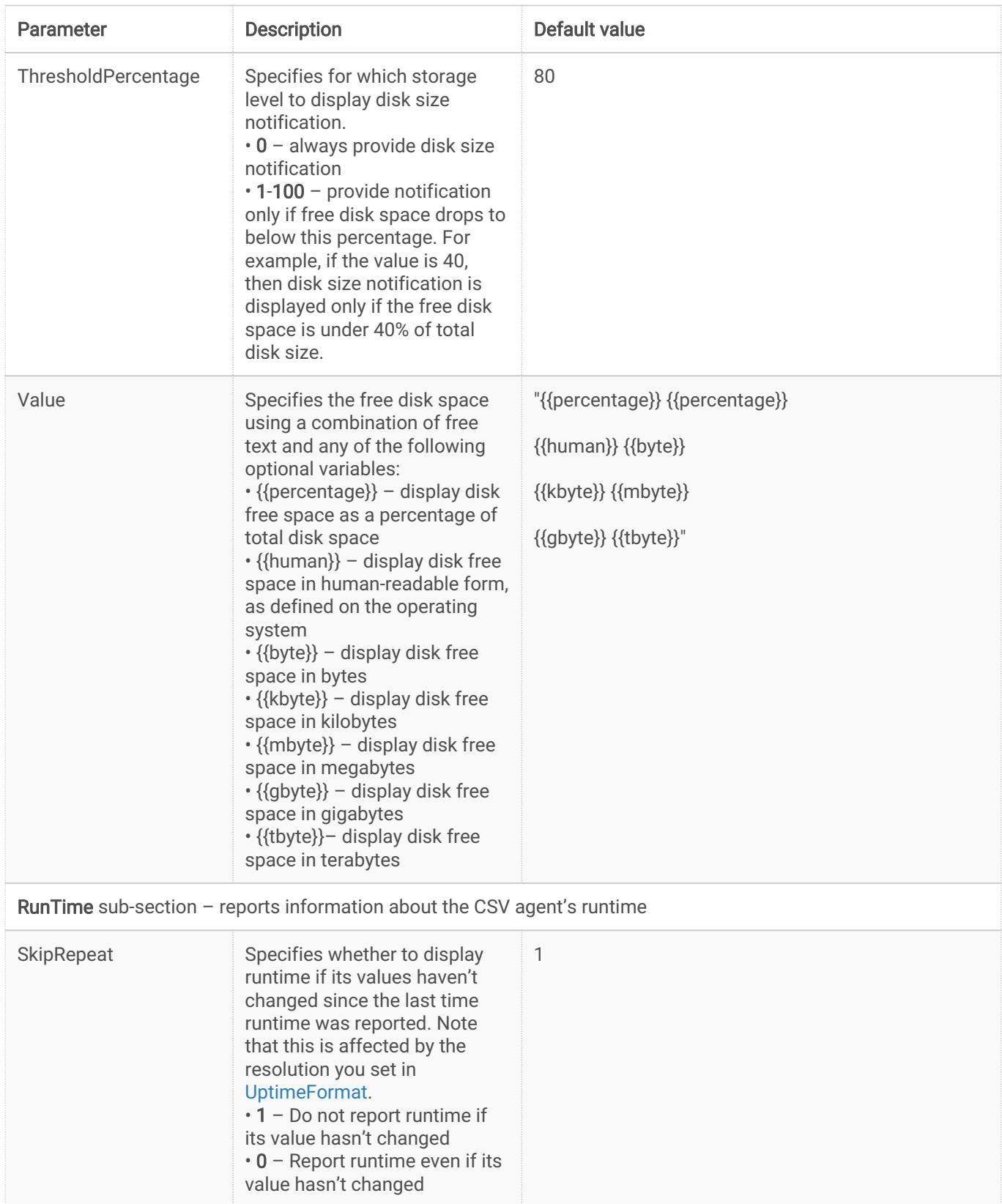

<span id="page-16-0"></span>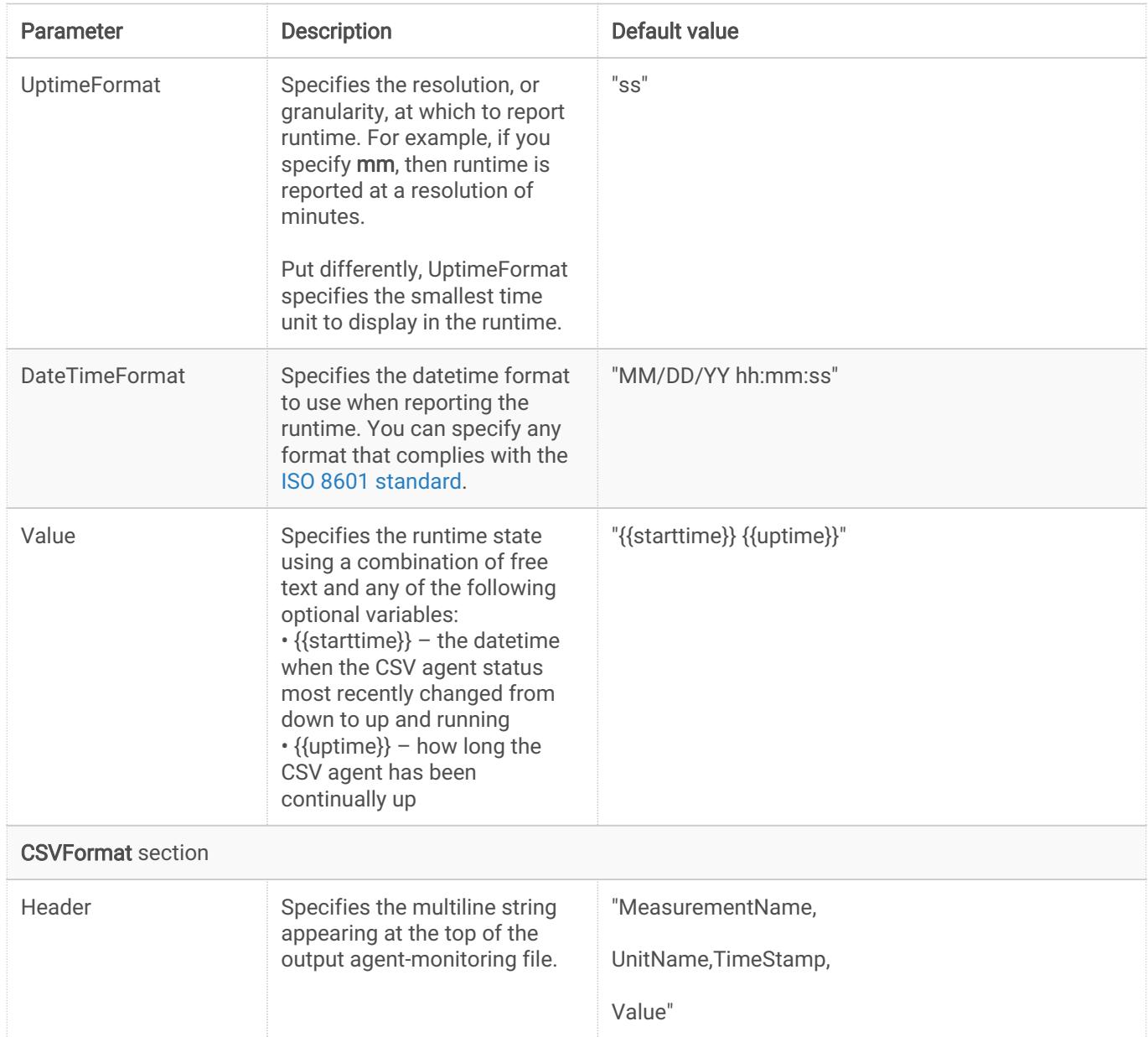

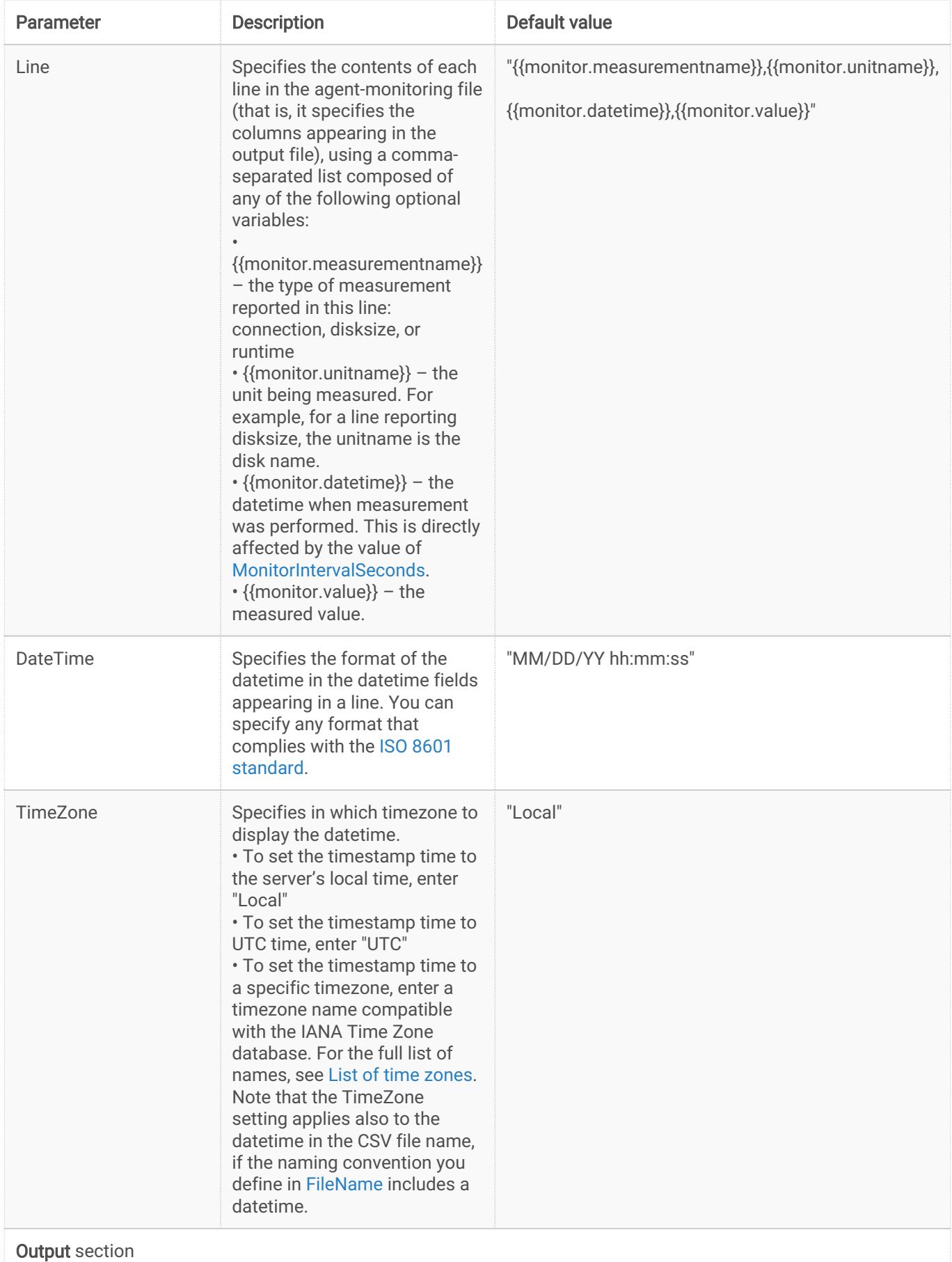

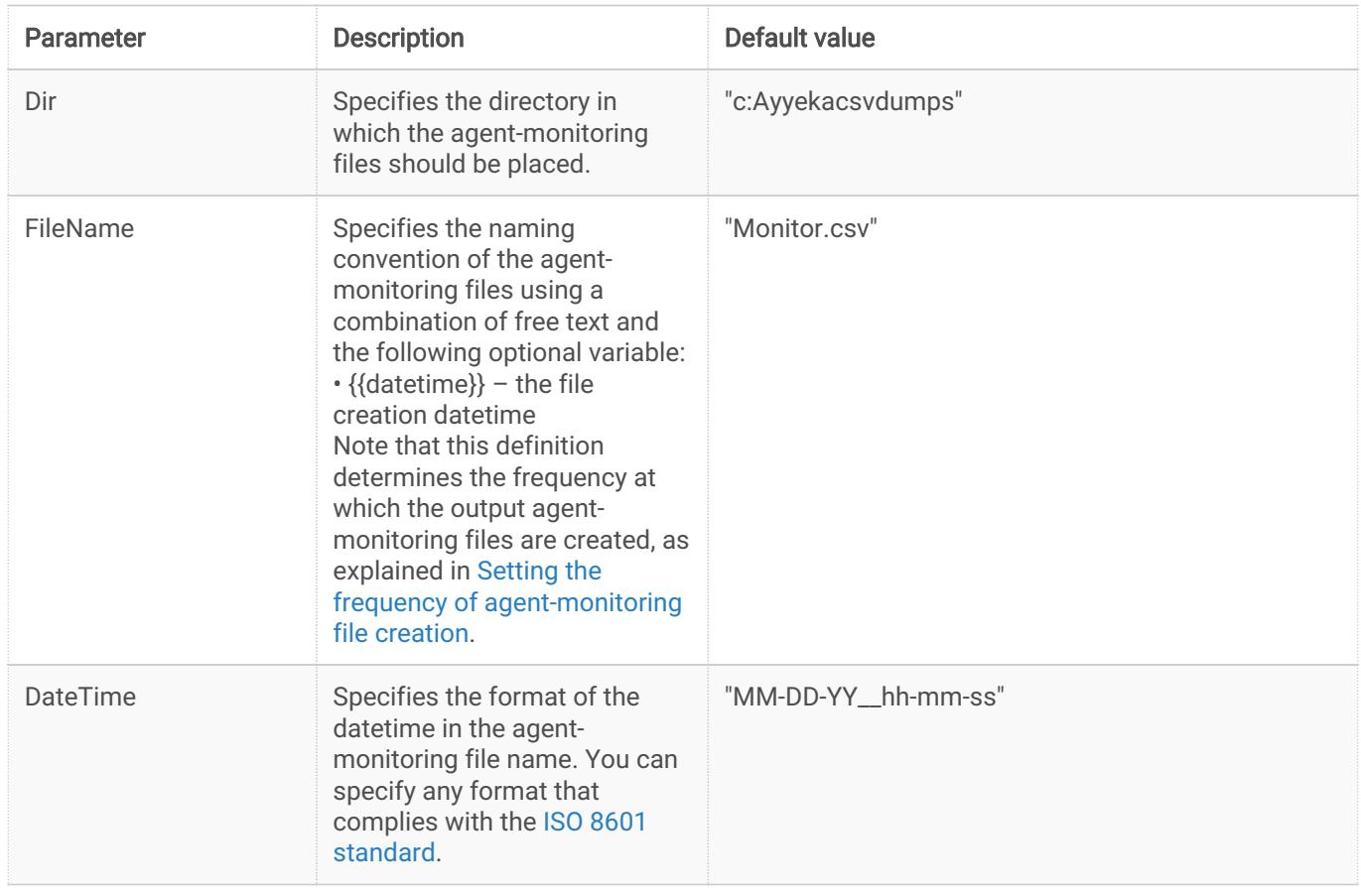

## <span id="page-18-0"></span>Setting the frequency of agent-monitoring file creation

The definition of [FileName](#page-4-2) in the csvmonitor.json file, determines whether all measurements are reported in the same agent-monitoring output file, or whether multiple monitoring files are created, and at what frequency.

- If the definition of [FileName](#page-4-2) does not include a datetime variable, then the results of each new measurement are appended to the end of the single agent-monitoring file.
- If the definition of [FileName](#page-4-2) includes a datetime variable, then new monitor files are created accordingly. For example, if the granularity of the datetime is in hours, then a new monitor file is created every hour (and if, further, the [MonitorIntervalSeconds](#page-14-1) is 120 (seconds), then each monitor file contains data from 30 measurements).

A typical definition of [FileName](#page-4-2) is: "monitor\_{{datetime}}.csv"

## <span id="page-18-1"></span>Example agent-monitoring output file

The following is an example of an agent-monitoring output file.

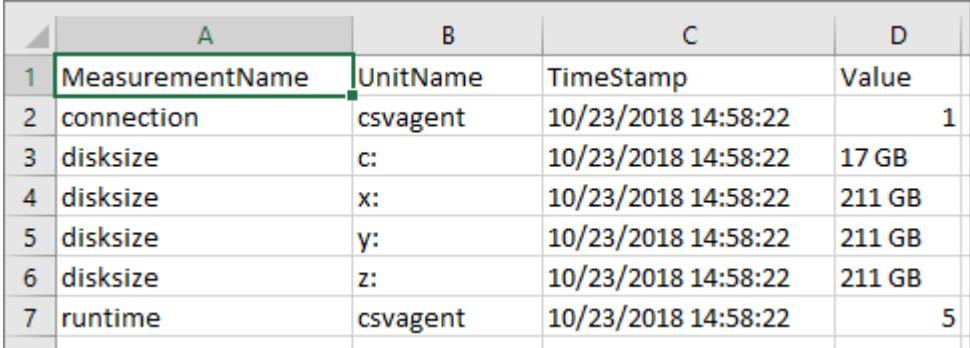

# Appendix B - FAQ

#### <span id="page-19-0"></span>[FAQ About the CSV Agent](#page--1-0)

What is the maximum number of samples that the Agent saves in a CSV file?

10,000 samples

#### Does the Agent include all relevant data from the current data retrieval session?

All data that was retrieved and passed through filtering and partitioning will be added to a file. A file will not be split based on its length, processing time, and so forth.

#### How long is a session? Would a session be as long as it takes to retrieve the recent data even if there is a need to backfill from several days before?

Session length depends on several factors such as network connection, server load, current performance, and so forth. These factors are in constant flux.

If there are many samples in the server database, the agent will ask once, fetch 10K samples, store them into a new CSV file, repeat the fetch-store process until all samples are fetched from the server, and then wait the configured time.

If there is no new data on the server because the device did not transmit during the set time interval, does the Agent wait to create a new file at the next transmission of new data? In general, if there is no new data on the server, no new files will be created.

If there is a splitBy by site, and some sites have new data while others don't, files will be

created only for the sites that have data.

### If the transmission interval is 12 hours, will the CSV Agent only create files every 12 hours when new data arrives? Will the CSV files contain all 12 hours' worth of sample data, or will the data be spread out among several smaller files?

The Agent will pull 10K of sample data.

If that's the entire data, then all data will be in the same file. If not, then the next time the Agent pulls data, a new file will be created. Note that even though the second pull of data is from the original transmission, the new file is not appended to the first.